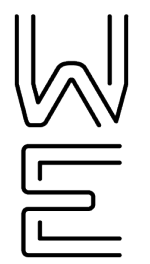

# Secure eFax - User

**WINDSTREAM ENTERPRISE** 

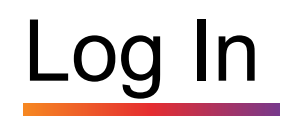

- 1. Go to: [www.efaxcorporate.com/myaccount/login](http://www.efaxcorporate.com/myaccount/login)
- 2. Enter Fax Number (11 Digits)
- 3. Enter Password
- 4. Click "Login"

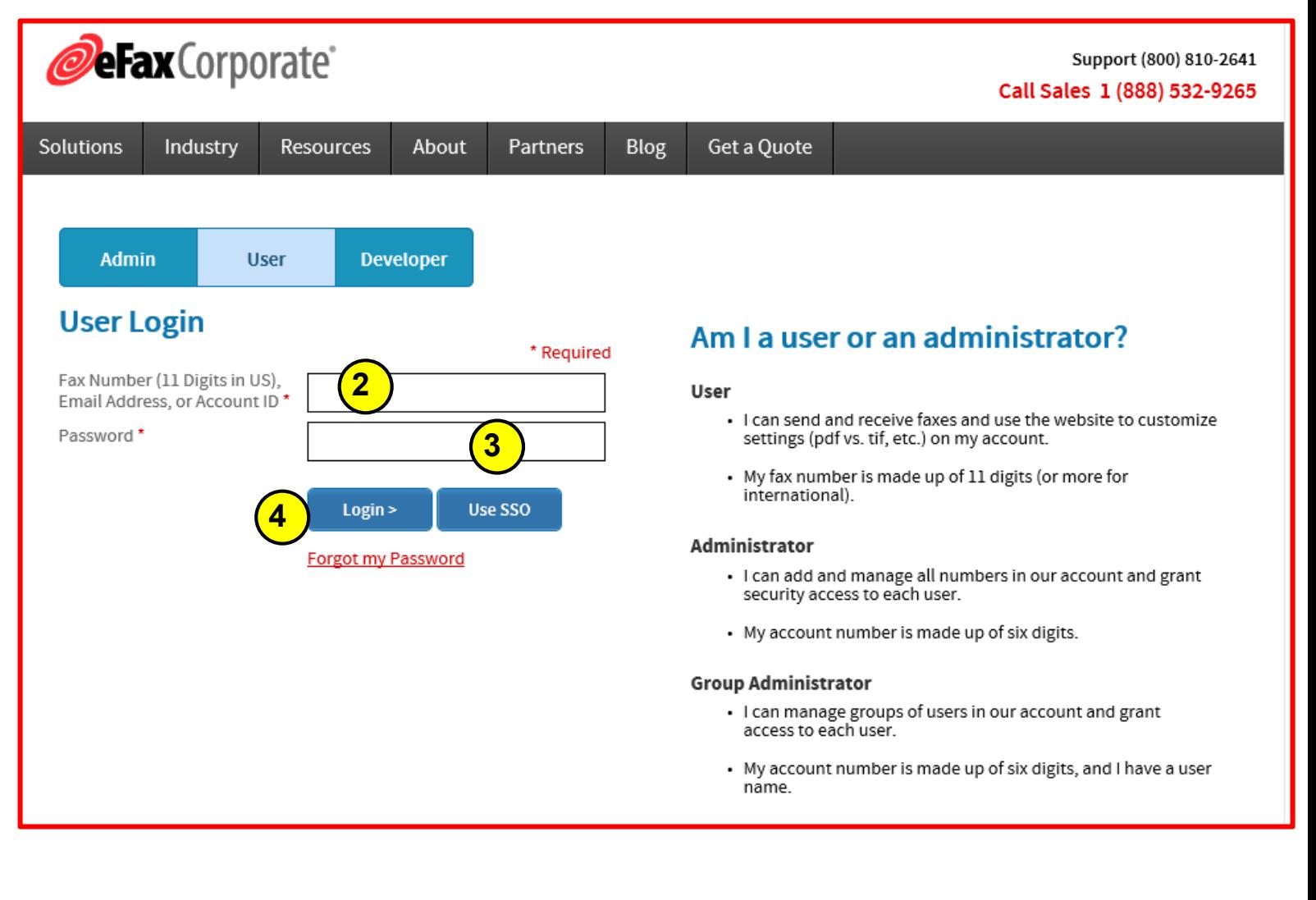

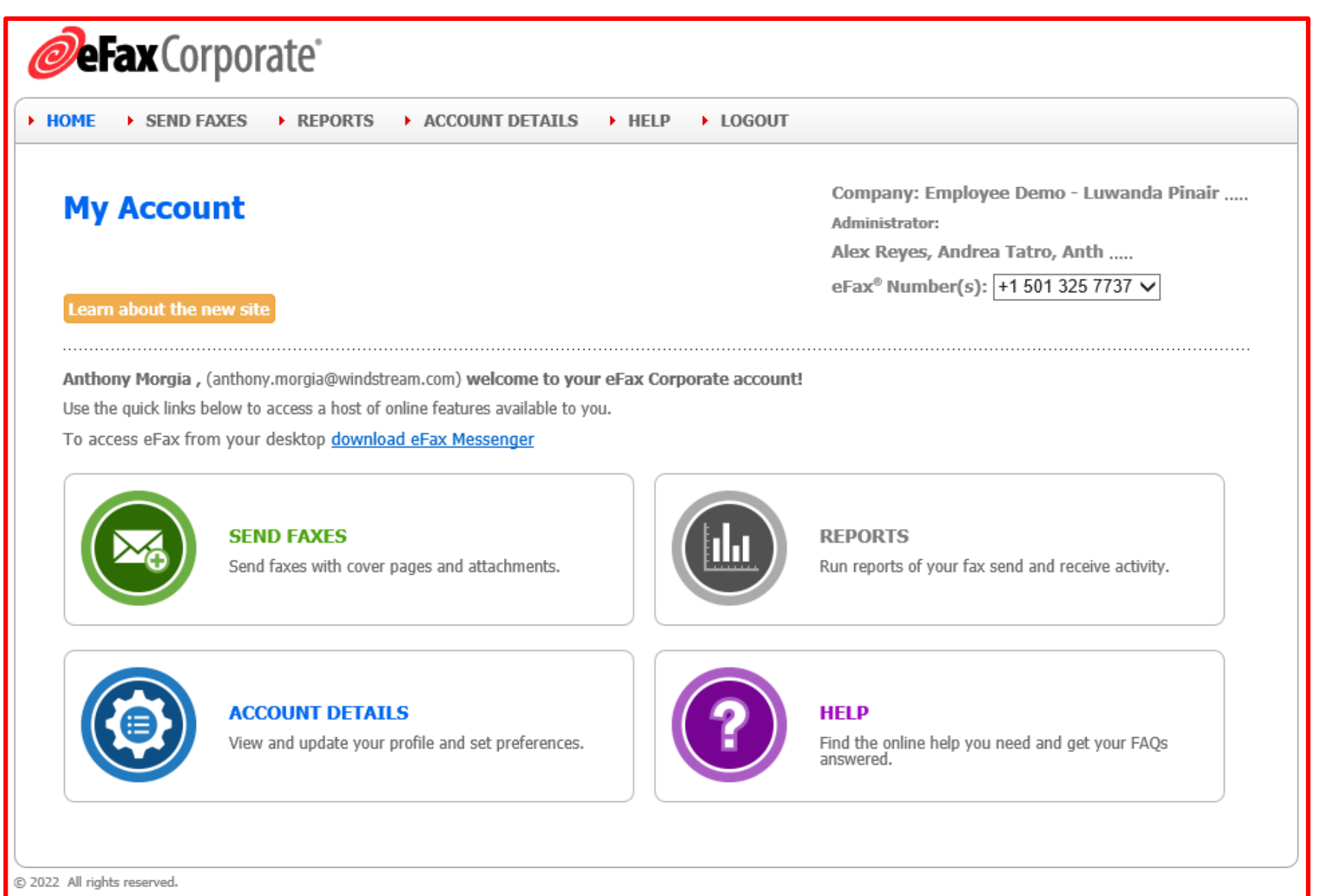

Consensus Cloud Solutions Inc. or its subsidiaries (collectively, "Consensus"). All rights reserved. eFax® is a trademark or registered trademark of Consensus.

Legal Notices : Customer Agreement : Privacy Policy : Stop Fax Spam Language: ENGLISH ▼

## Send a Fax - Portal

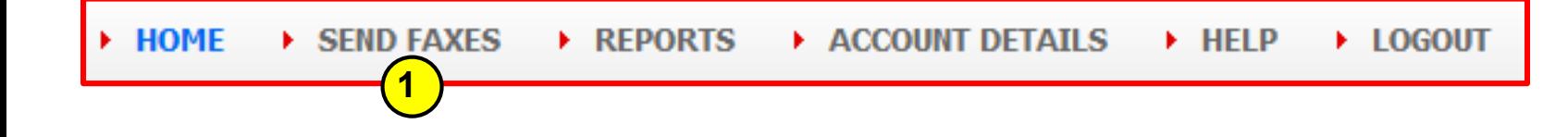

- 1. Click "**Send Faxes**"
- 2. Enter Recipients Information
- 3. Enter Cover Page Information (Optional)
- 4. Click "**Choose File**", then select file from PC
- 5. Click "**Send Fax**"

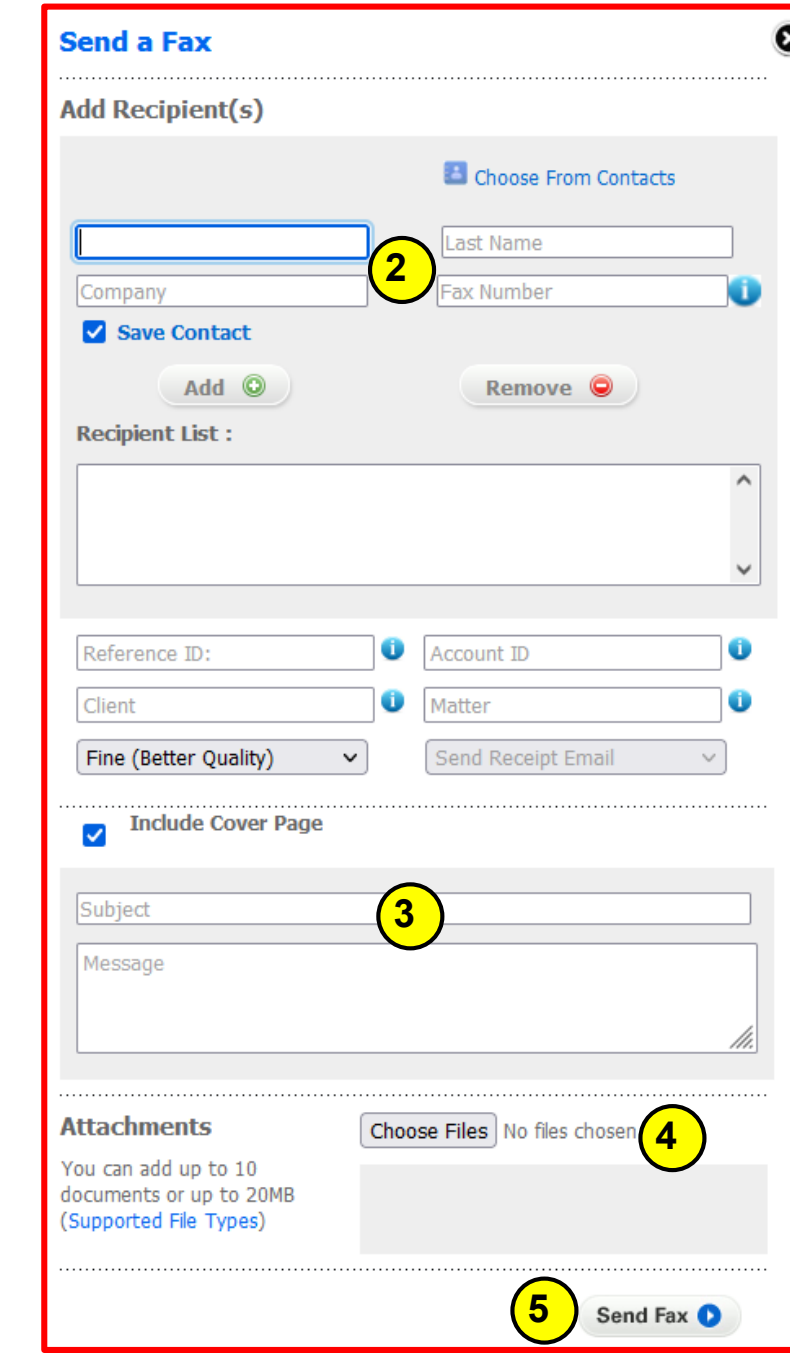

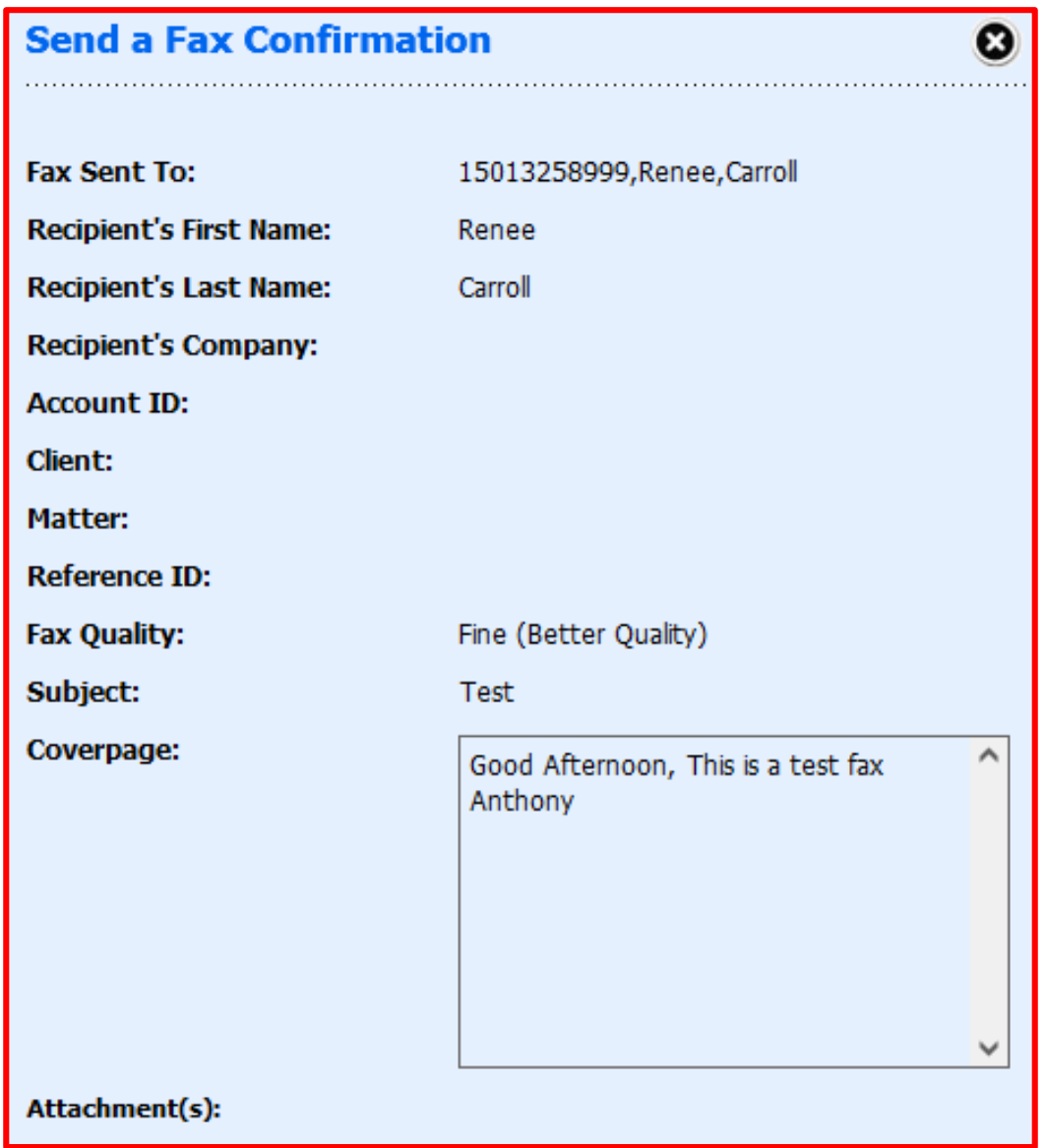

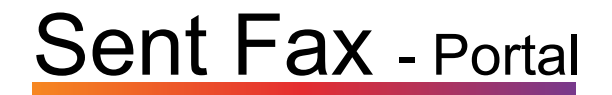

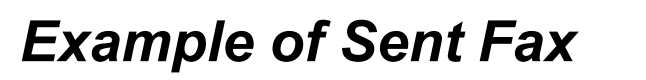

(Cover Sheet & Message)

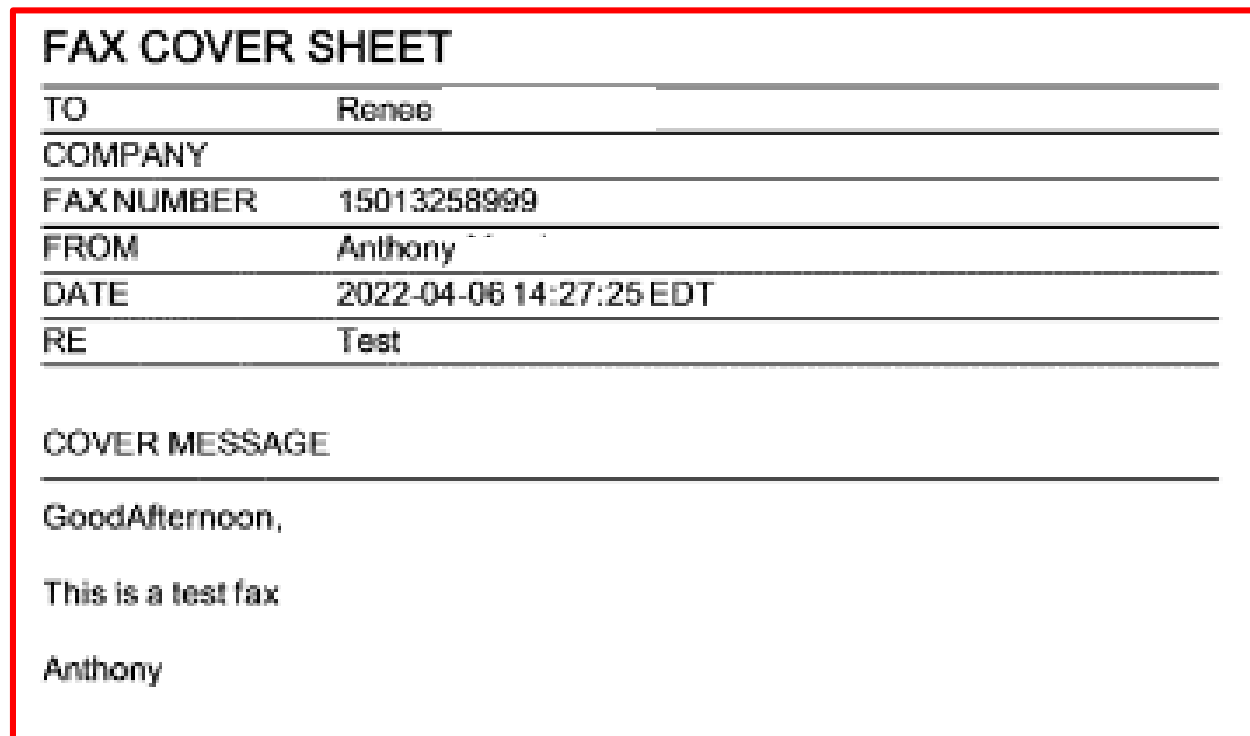

#### *Example of Received Fax*

(Cover Sheet & Message)

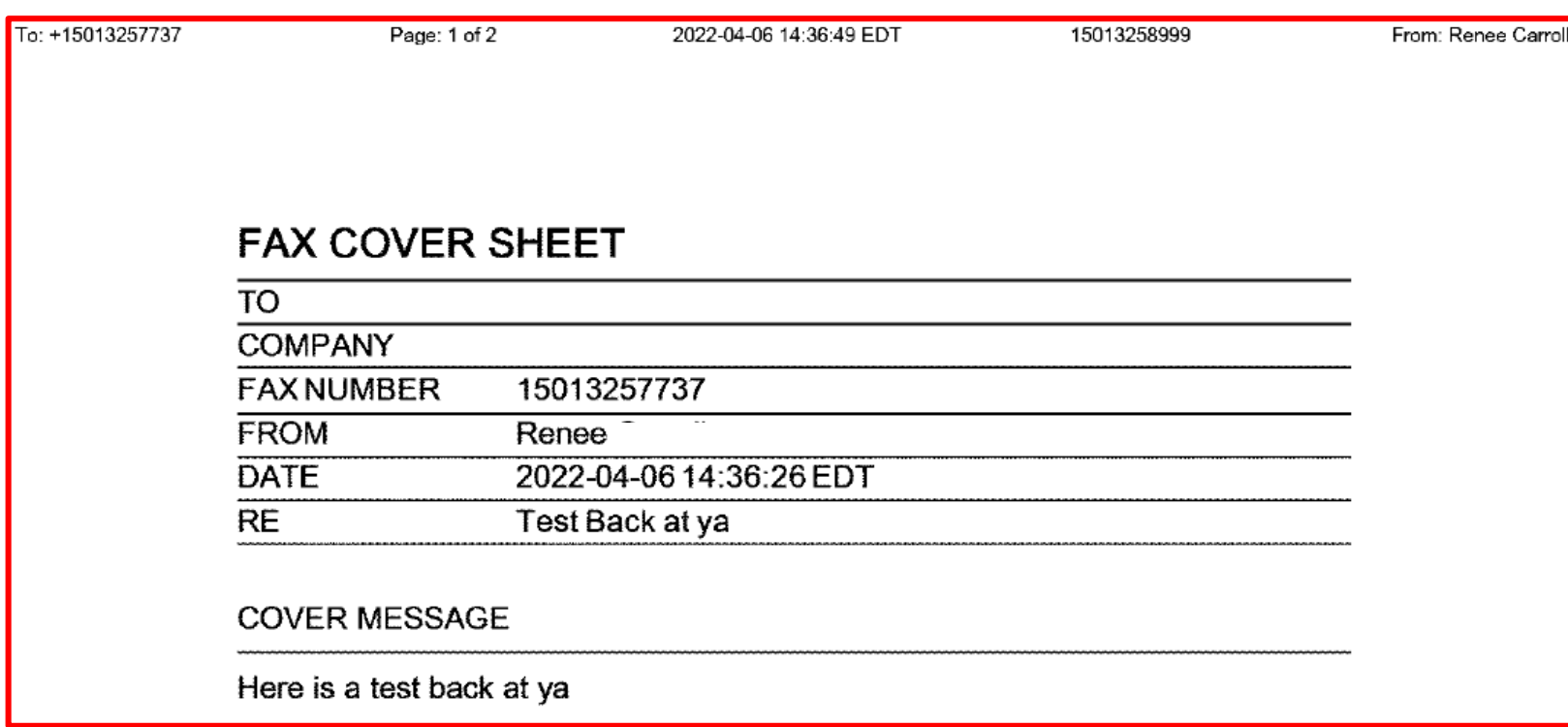

### **Reports**

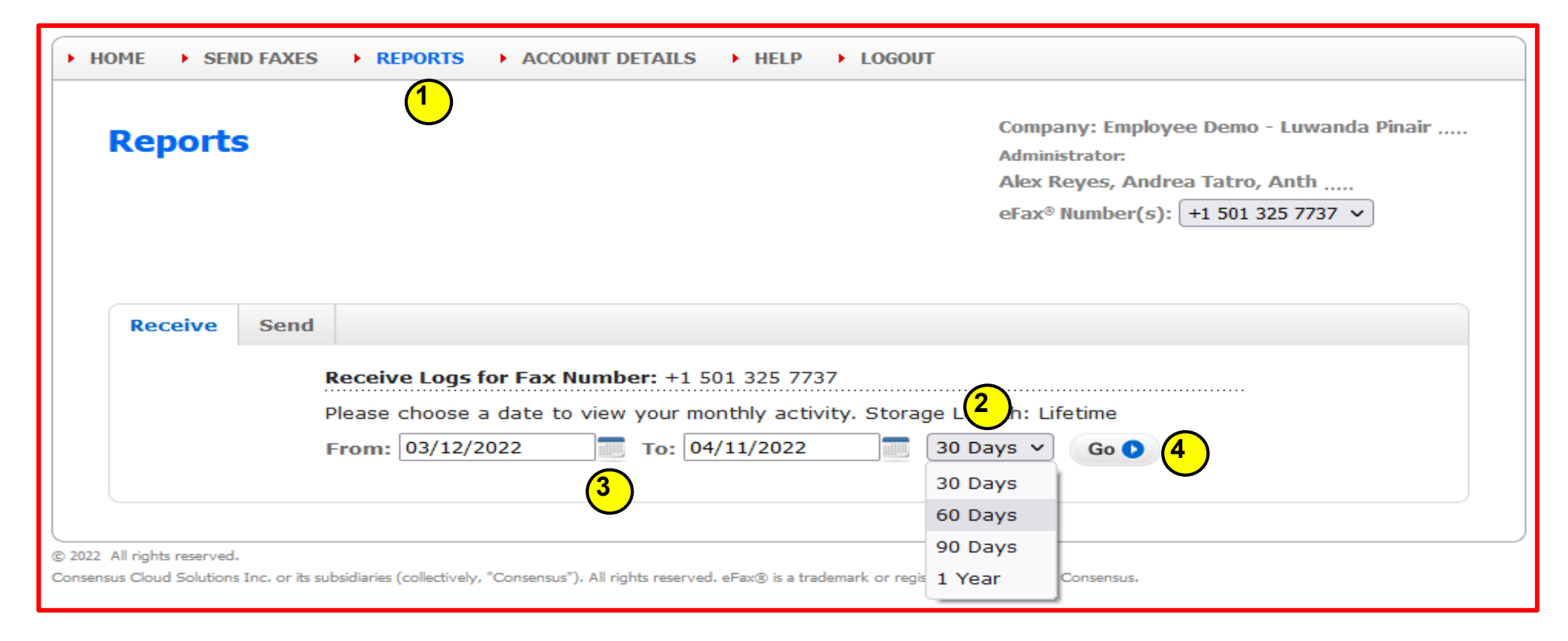

- 1. Click "**Reports**"
- 2. Select "From" & "To" Dates
- 3. Select # of Days
- 4. Click "**Go**"

# Reports - Example

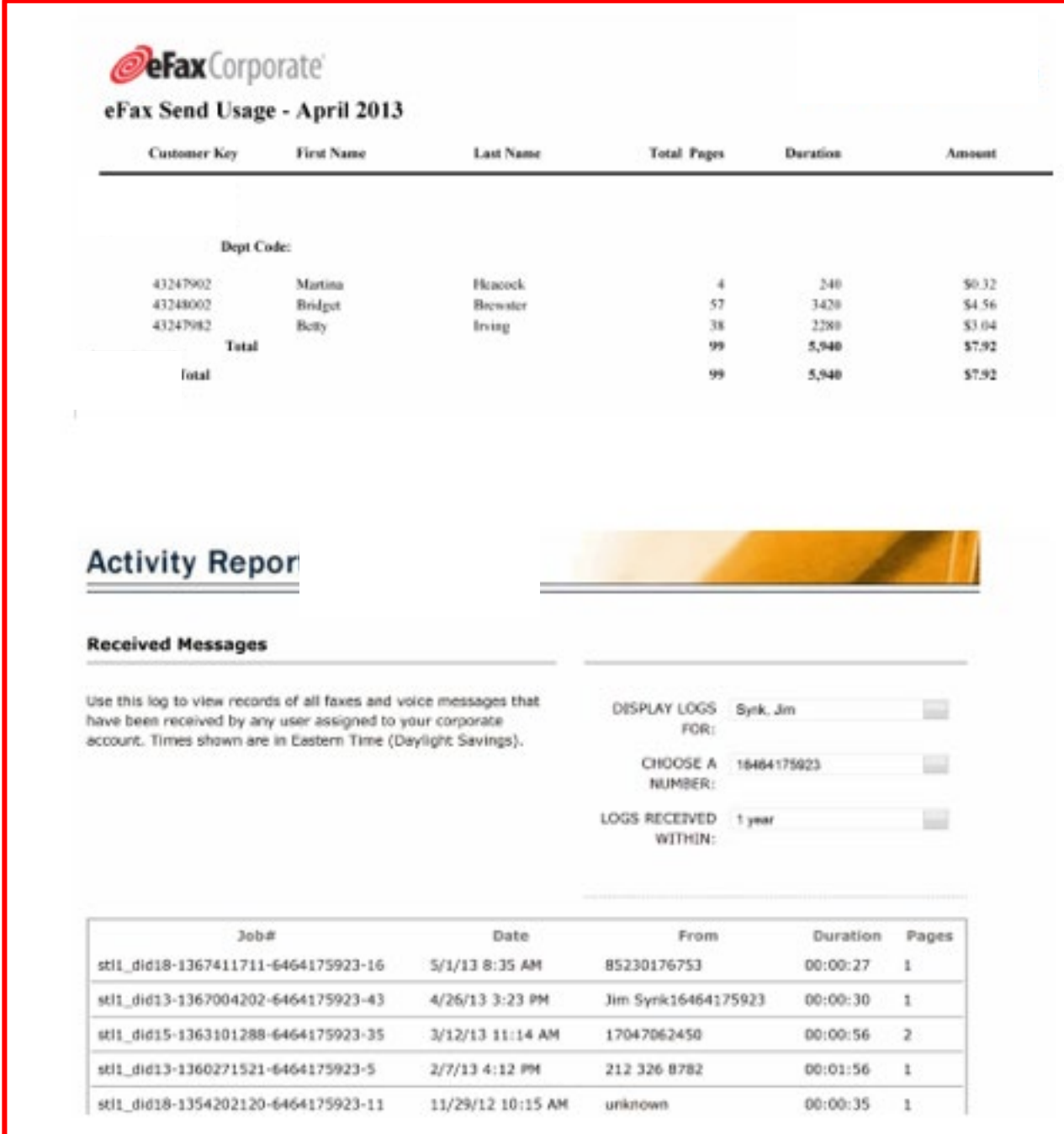

## Online Help

#### 1. Click "**Help**"

2. Select Topic from "*Frequently Asked Questions*"

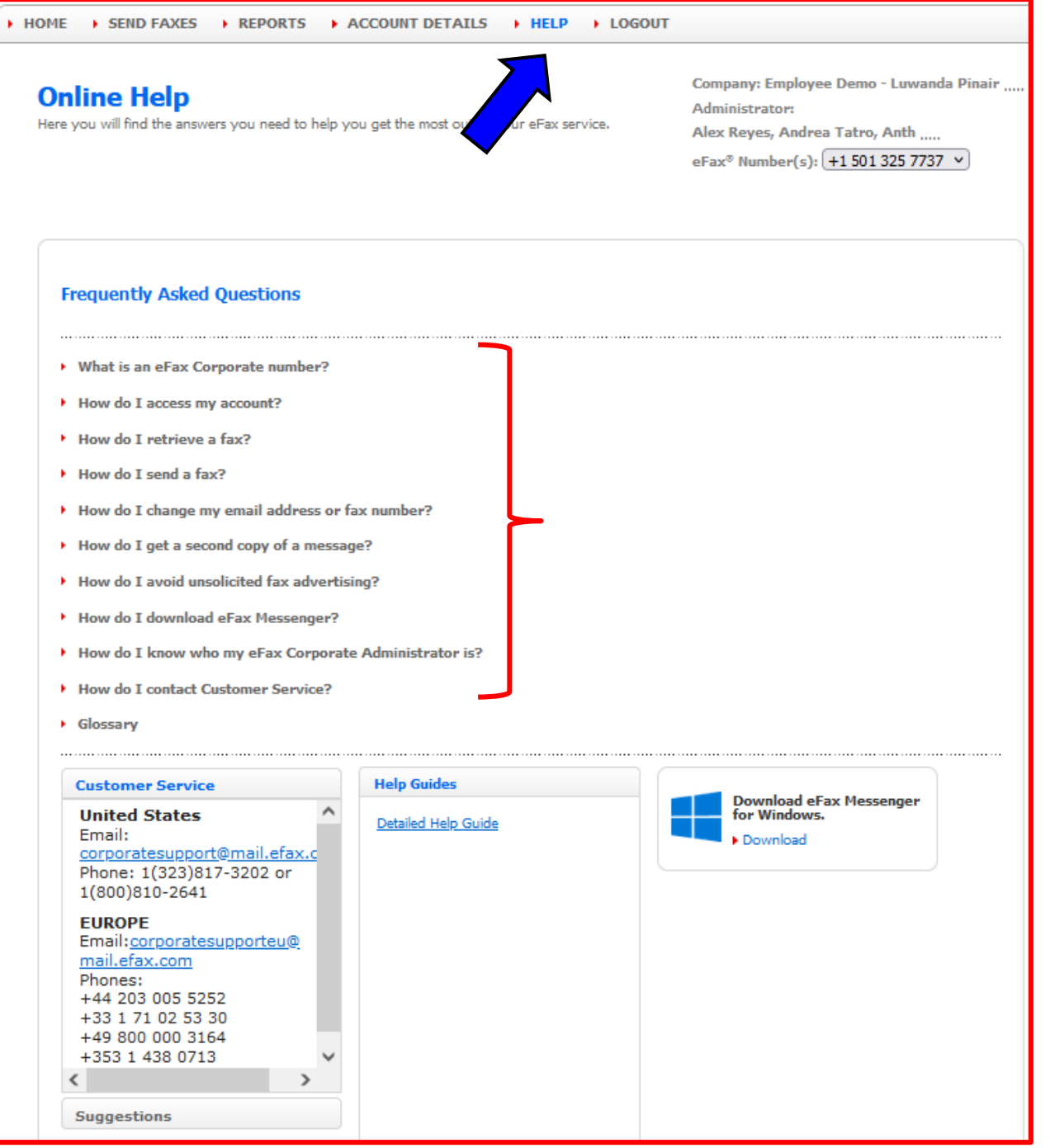

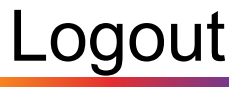

• Click "**Logout**"

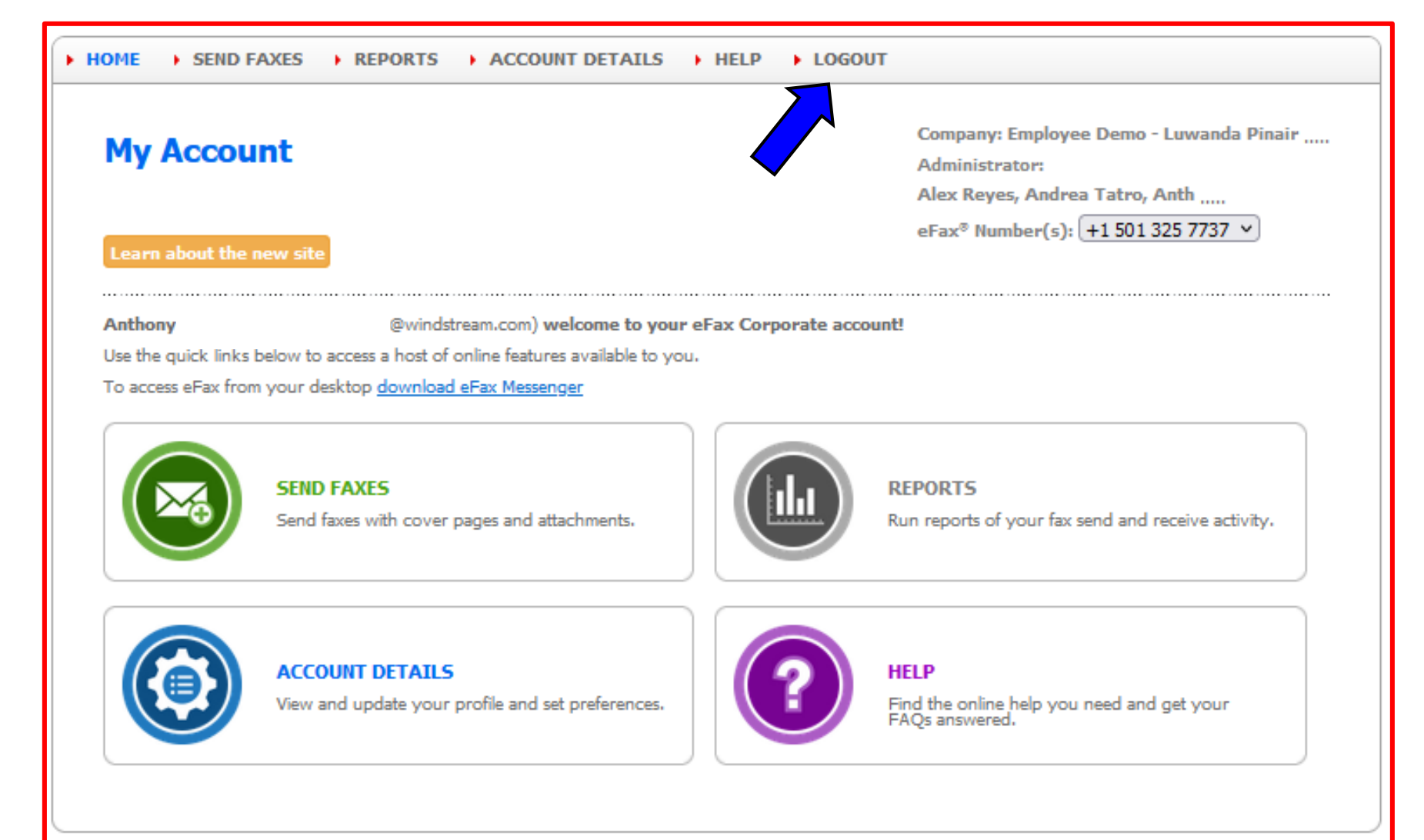

@ 2022 All rights reserved.